# 贵州省助理全科医生培训招录 模拟考试操作说明 医博士 医博士 医博士 医博士 医博士 医博士 医博士 医博士 医博士 医博士 医博士 医博士 医博士 医博士

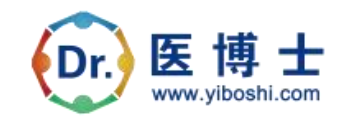

2023 年 5 月

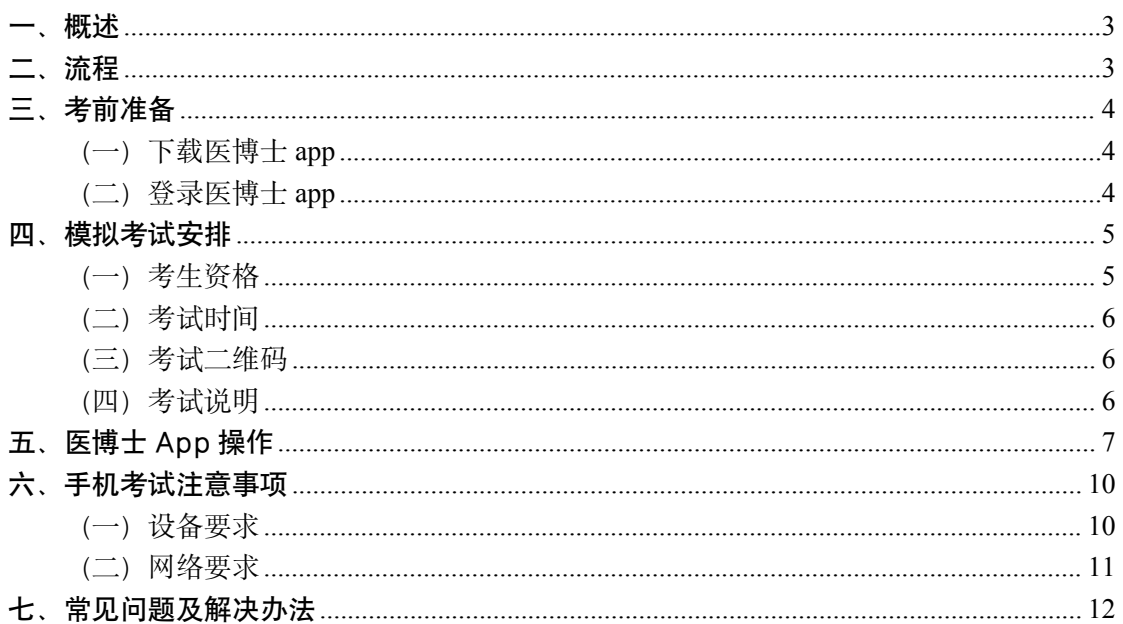

## 目录

# <span id="page-2-0"></span>一、概述

为了各位参加2023 年助理全科医生培训招录且审核通过的学员 能够顺利参加正式考试,特开展本次招录模拟考试(以下简称"本次 考试")。建议各位学员积极参加,务必按时答题,对即将到来的助培 招录考试进行复习。医博士编制了模拟考试操作说明。本说明对模拟 考试流程、考前准备、手机考试等注意事项进行了详细介绍。

<span id="page-2-1"></span>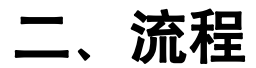

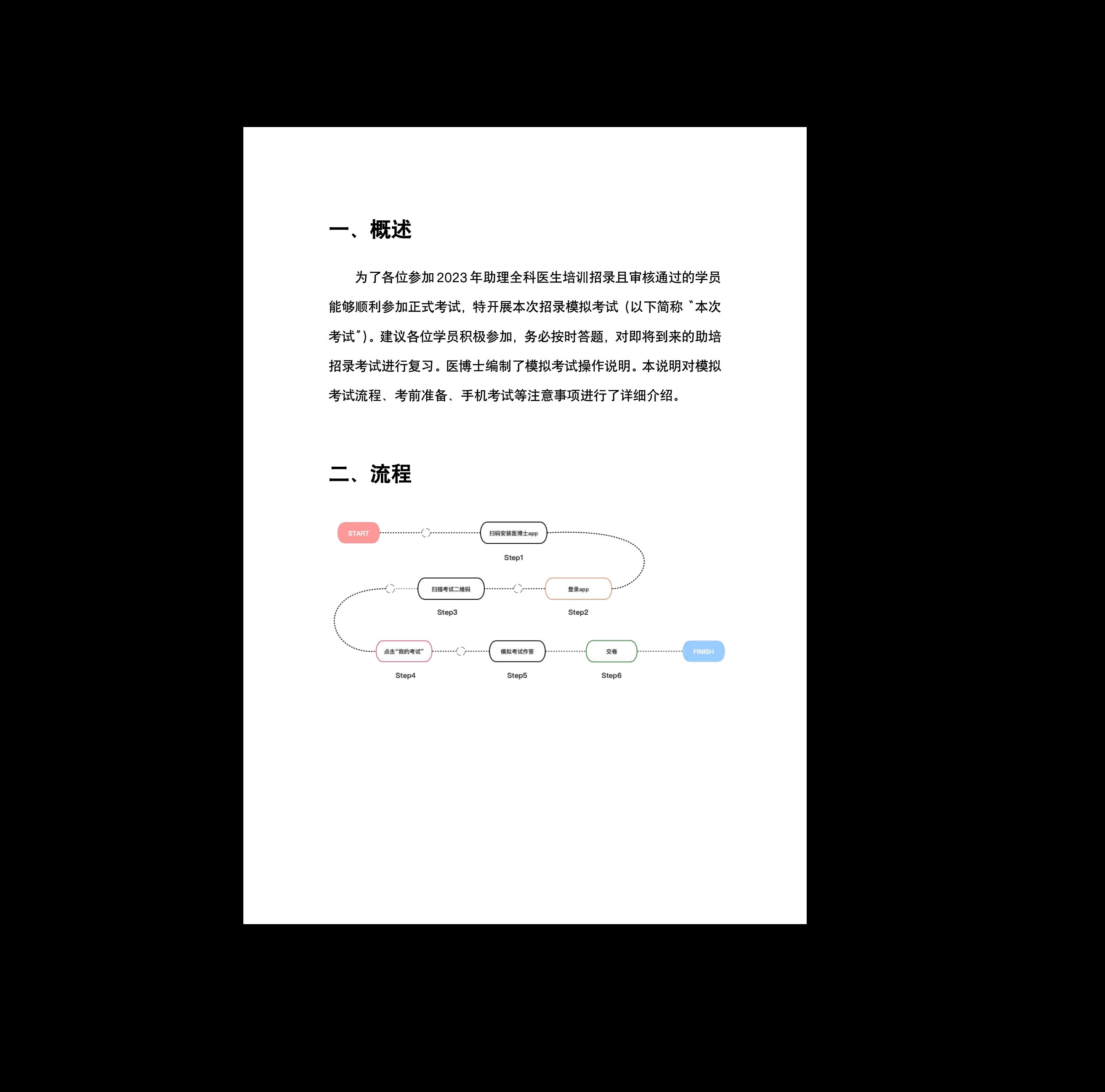

# <span id="page-3-0"></span>三、考前准备

# <span id="page-3-1"></span>(一)下载医博士 **app**

学员可通过应用市场/App Store 或扫描下方二维码,下载医博 士 app。

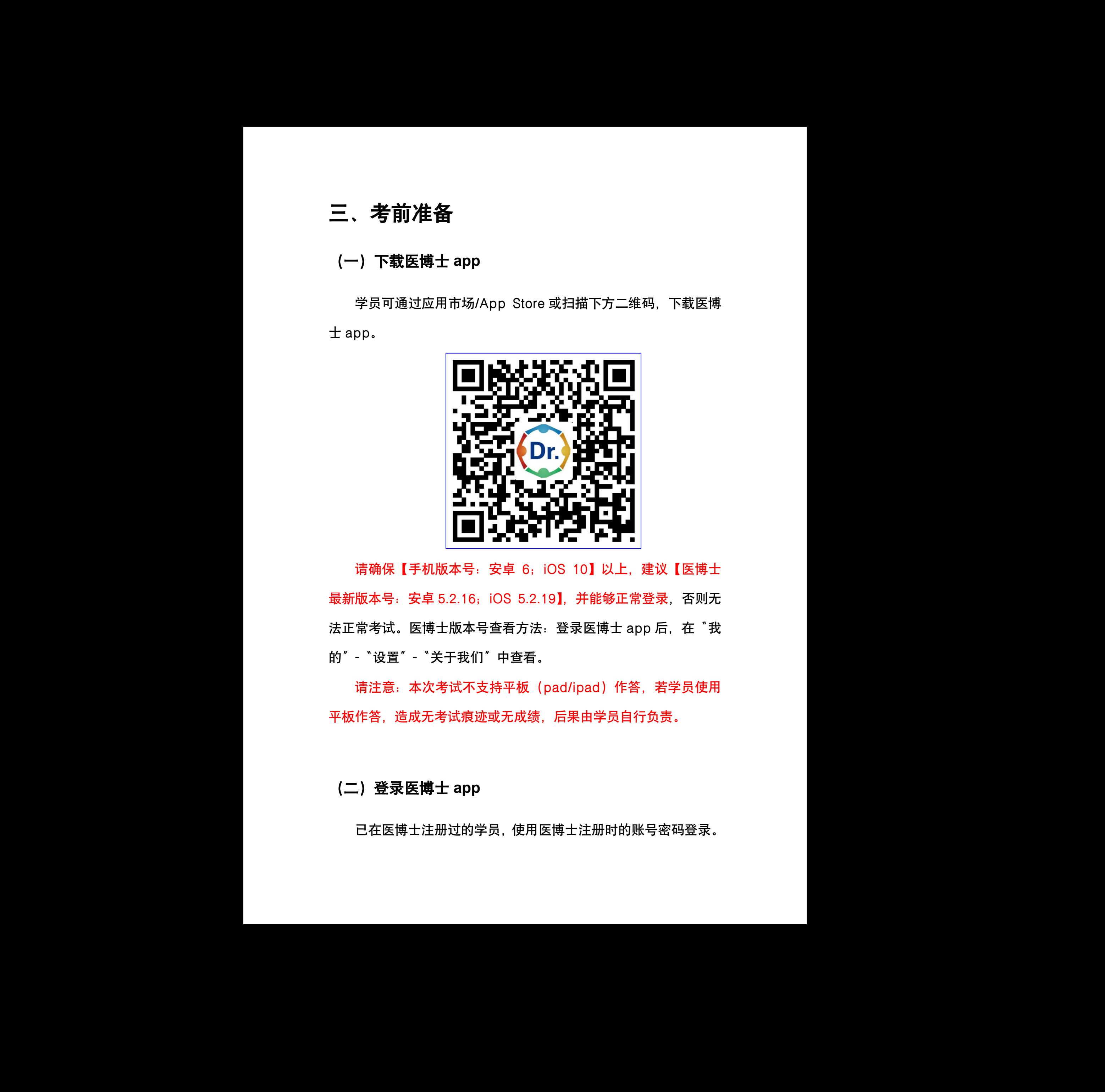

请确保【手机版本号:安卓 6;iOS 10】以上,建议【医博士 最新版本号: 安卓 5.2.16; iOS 5.2.19】, 并能够正常登录, 否则无 法正常考试。医博士版本号查看方法: 登录医博士 app 后, 在"我 的"-"设置"-"关于我们"中查看。

请注意:本次考试不支持平板(pad/ipad)作答,若学员使用 平板作答,造成无考试痕迹或无成绩,后果由学员自行负责。 <sub>"七"</sub><br>答,若学员使用<br>行负责。

# <span id="page-3-2"></span>(二)登录医博士 **app**

已在医博士注册过的学员,使用医博士注册时的账号密码登录。

新招录注册报名的学员,报名审核未通过的,请自行注册医博士;

新招录注册报名的学员,报名审核未通过的,请自行注册医博士,<br>报名审核通过的医博士 app 账号为身份证号,密码为招录注册<br>密码。 时的密码。

如忘记密码,可在医博士 app 点击 "忘记密码"进行密码找回。  $\bullet$ 

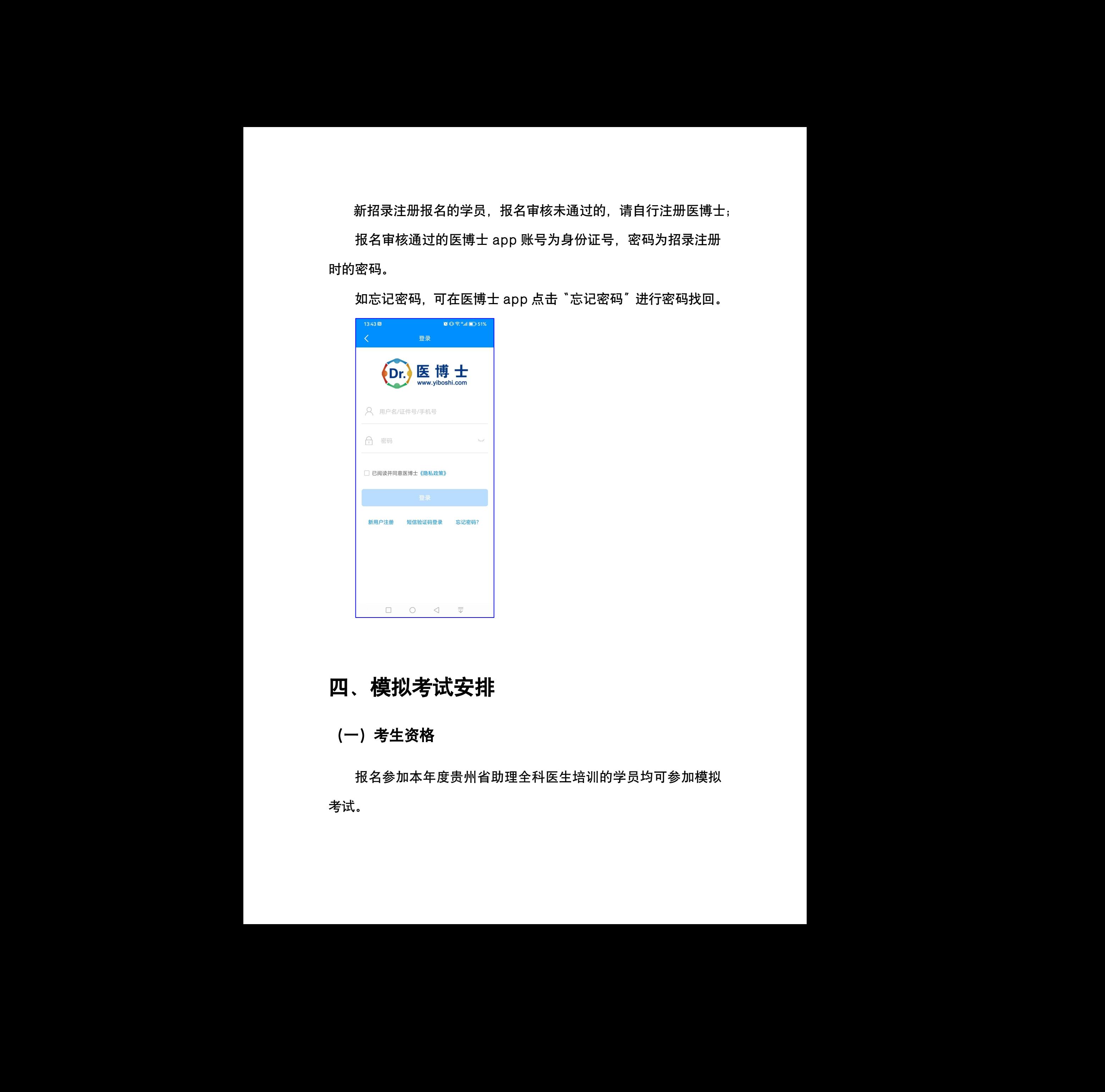

# <span id="page-4-0"></span>四、模拟考试安排

# <span id="page-4-1"></span>(一)考生资格

报名参加本年度贵州省助理全科医生培训的学员均可参加模拟 考试。

# <span id="page-5-0"></span>(二)考试时间

2023 年 5 月 10 日 00:00 至 2023 年 6 月 11 日 23:59。

# <span id="page-5-1"></span>(三)考试二维码

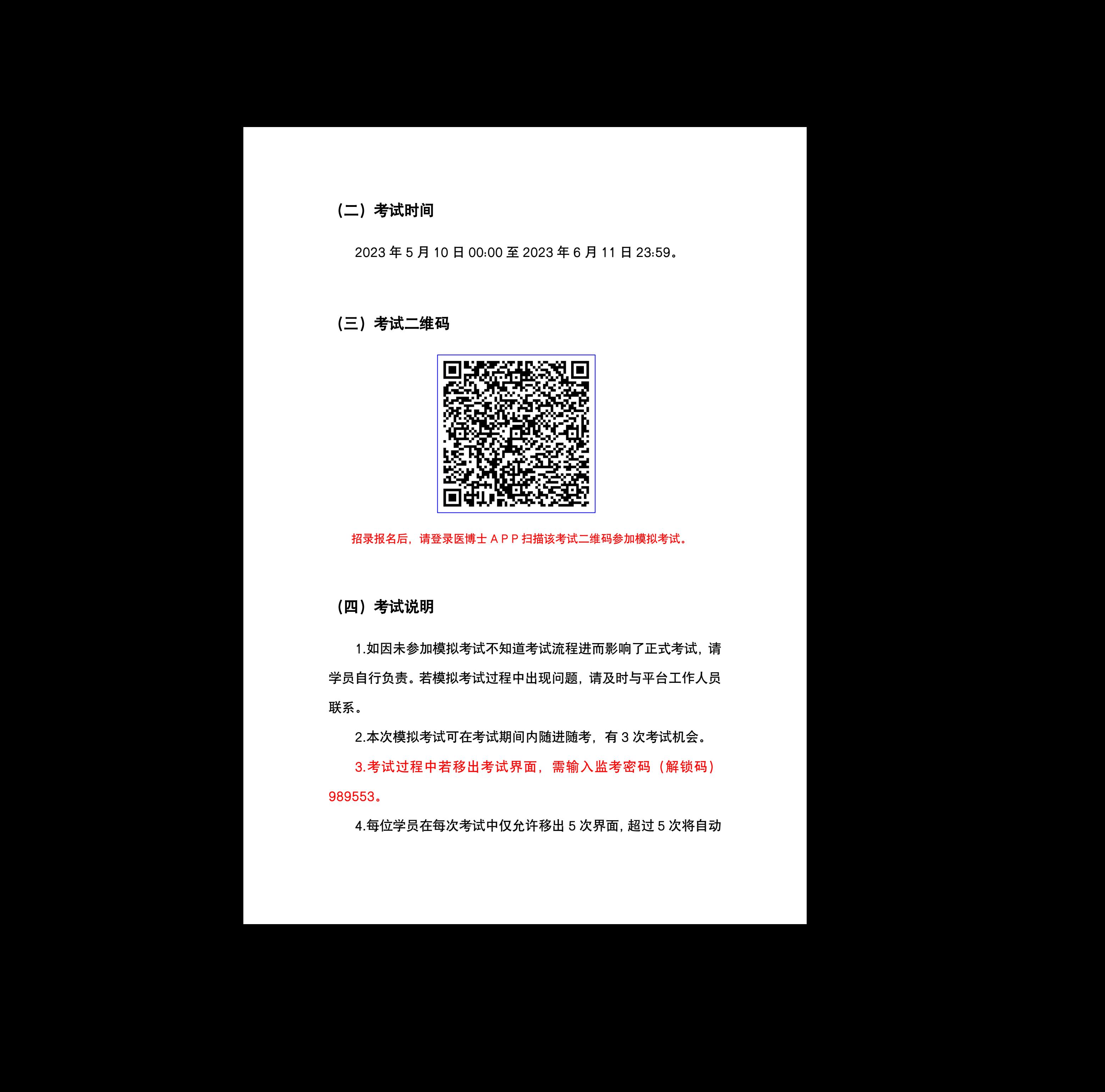

### <span id="page-5-2"></span>(四)考试说 明天,我们就会在这里的时候,我们就会在这里的时候,我们就会在这里的时候,我们就会在这里的时候,我们就会

1.如因未参加模拟考试不知道考试流程进而影响了正式考试, 请 学员自行负责。若模拟考试过程中出现问题,请及时与平台工作人员 联系。 了正式考试,请<br>与平台工作人员<br>次考试机会。

2.本次模拟考试可在考试期间内随进随考,有 3 次考试机会。

3.考试过程中若移出考试界面,需输入监考密码(解锁码) 989553。

4.每位学员在每次考试中仅允许移出 5 次界面,超过 5 次将自动

收卷,请各位学员认真答卷。

5.为避免因手机等问题造成答题痕迹未生成,建议考生在作答时 随时(无需每题)点击【保存答案】按钮。

# <span id="page-6-0"></span>五、医博士 App 操作

1.手机端登录医博士 app。请注意:本次考试不支持平板 (pad/ipad)作答,若学员使用平板作答,造成无考试痕迹或无成 绩,后果由学员自行负责。 收卷,请各位学员认真符卷,<br>5.为避免国手机等问题造成者就痕迹未生成,建议考生在作者时<br>随时(元富每服)点击【保存等第】按钮。<br><br><br>五、 医博士 App 操作<br>1.手机端登录医师士 app。请注意,本次考试不支持平板<br>[pad/ipad] 作者,若学员使用平板作者,造成无专试病迹或无成<br>(g) (pad/ipad) 作者,若学同使用平板作者,造成无专试病迹或无成<br>4.后是非算论方法的考试并添加。<br>3.选择要参加的考试并添加。<br>参选即可进行

2.扫描考试二维码。

3.选择要参加的考试并添加。

4.在"我的考试"里按照考试状态找到要参加的考试,点击开始 考试即可进行答题。

5.答题后提交试卷,提示交卷成功,确定后返回考试列表即完成 考试。

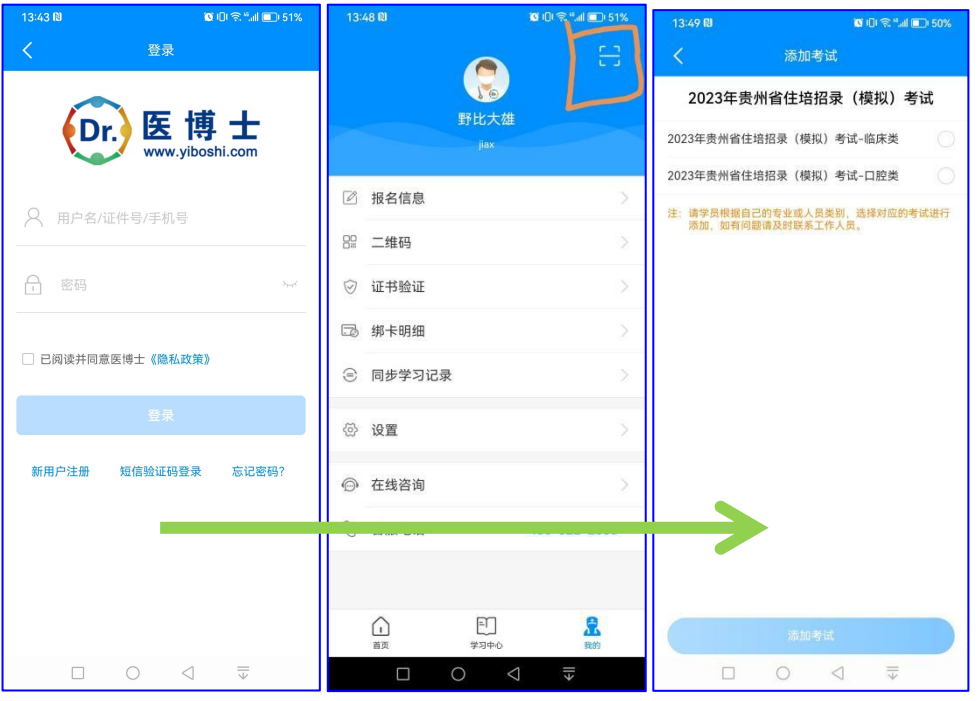

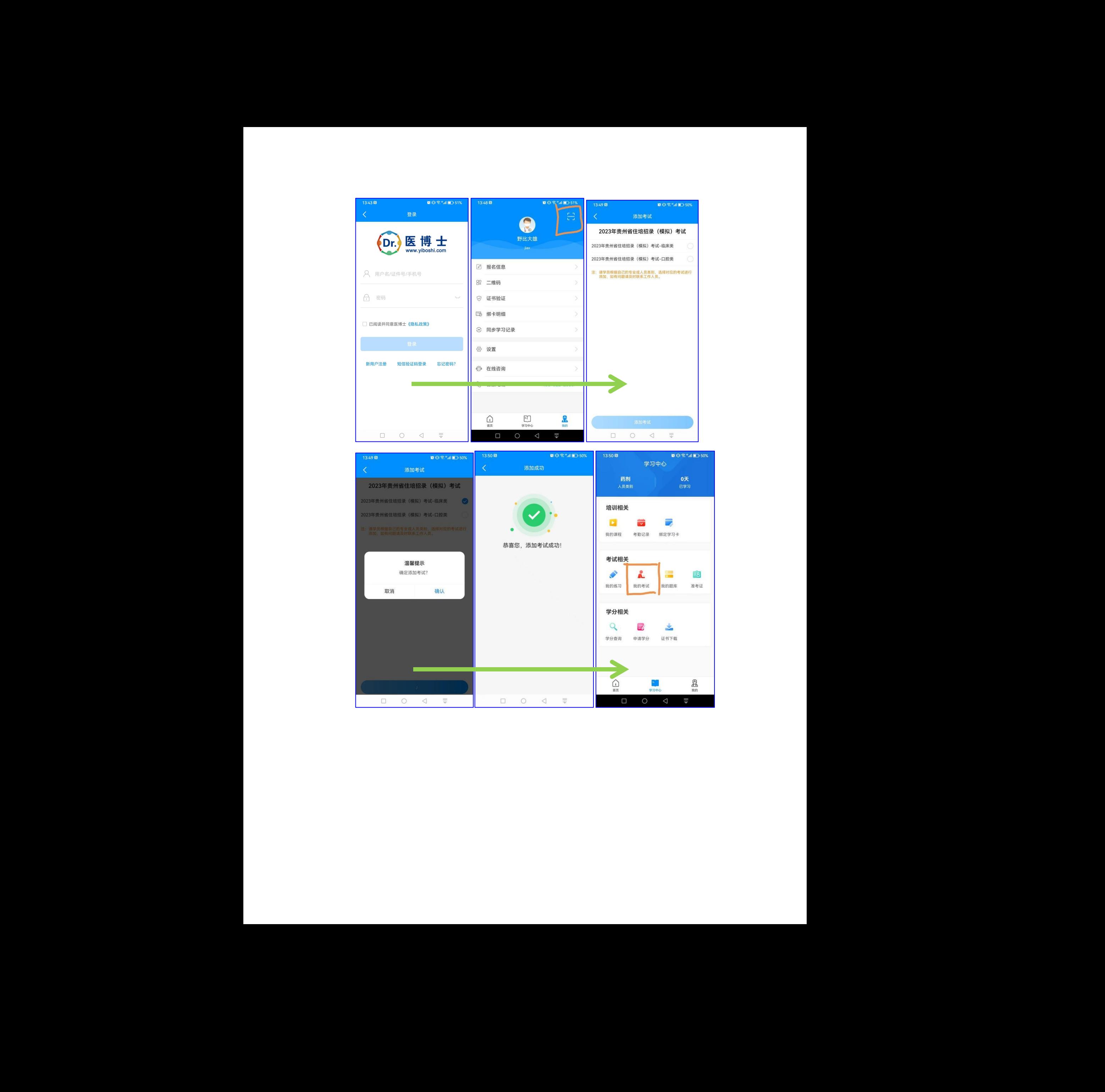

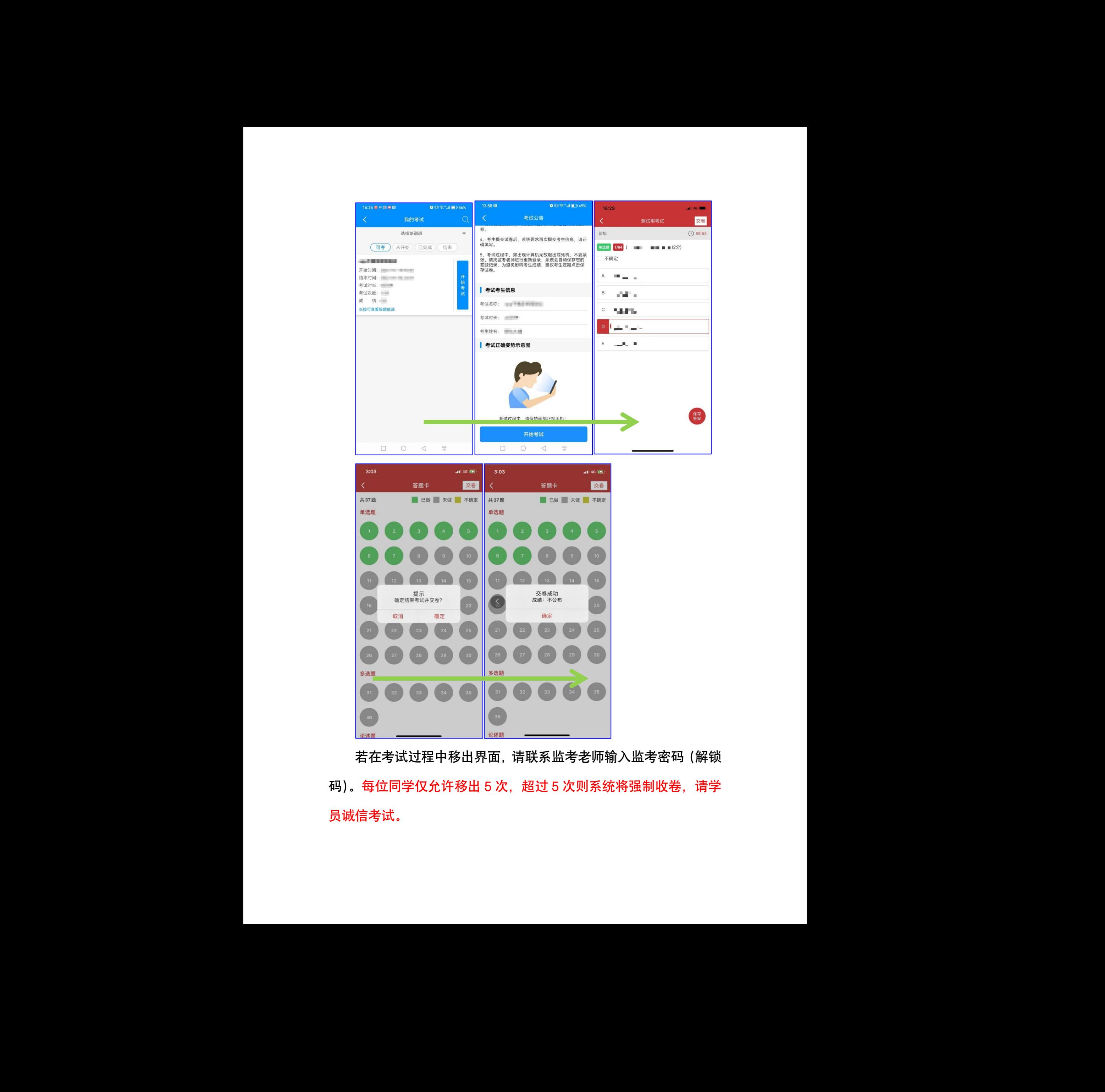

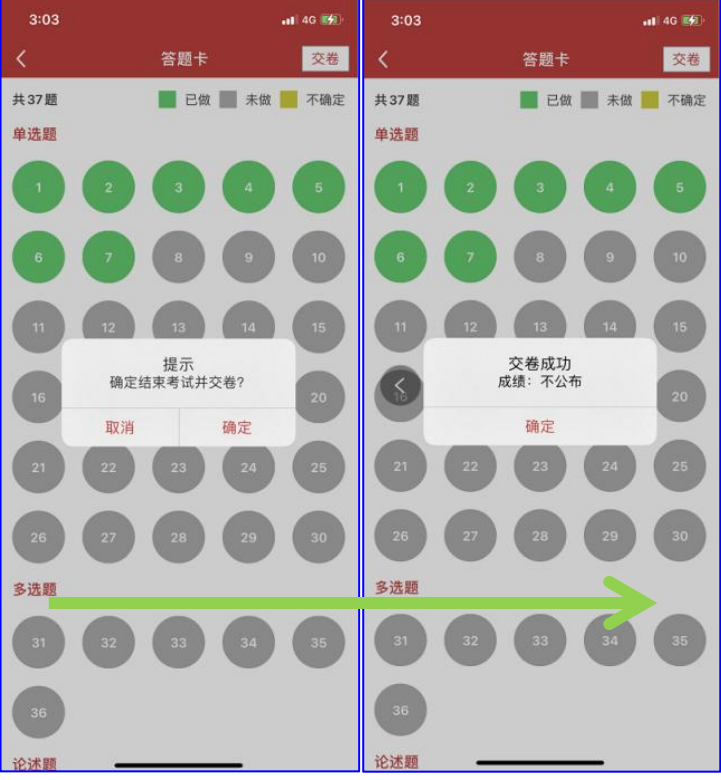

若在考试过程中移出界面,请联系监考老师输入监考密码(解锁 码)。每位同学仅允许移出 5 次, 超过 5 次则系统将强制收卷, 请学 员诚信考试。

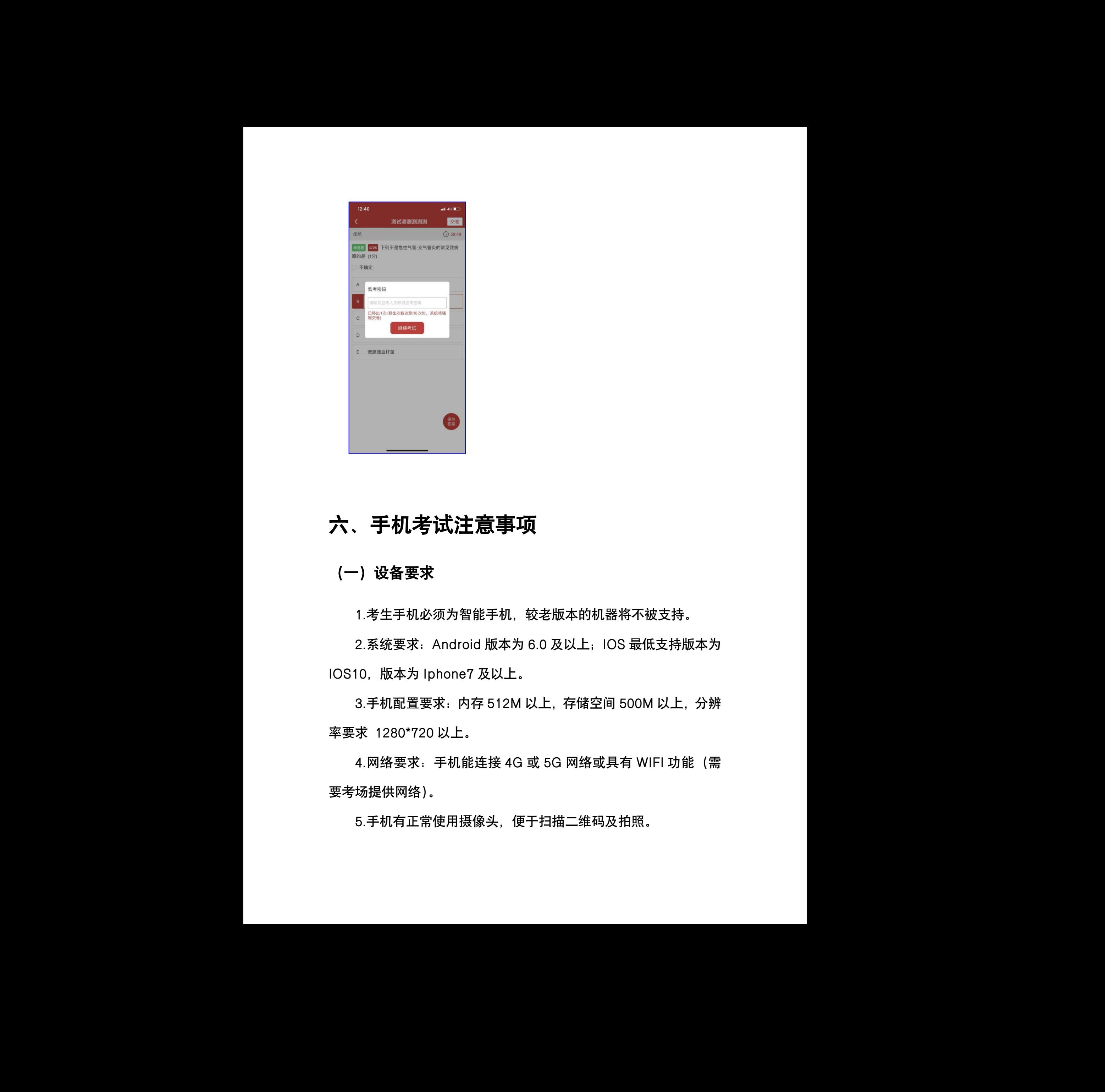

# <span id="page-9-0"></span>六、手机考试注意事项

# <span id="page-9-1"></span>(一)设备要求

1.考生手机必须为智能手机,较老版本的机器将不被支持。

2.系统要求:Android 版本为 6.0 及以上;IOS 最低支持版本为 IOS10,版本为 Iphone7 及以上。 最低支持版本为<br>)0M 以上,分辨

3.手机配置要求:内存 512M 以上,存储空间 500M 以上,分辨 率要求 1280\*720 以上。

4. 网络要求: 手机能连接 4G 或 5G 网络或具有 WIFI 功能 (需 要考场提供网络)。

5.手机有正常使用摄像头,便于扫描二维码及拍照。

6.确保考试时手机电量充足,支持 2 个小时以上的连续使用。如 果手机续航不太好的话可以带上移动电源。

7.请考生将手机屏幕待机时间调至 10 分钟以上,以免出现手机 锁屏现象影响考试。

8.支持主流的品牌手机:华为、小米、VIVO、三星、OPPO 等。 9.请提前安装好医博士 APP 端。

10.考试前,请关闭占用网络资源的相关应用程序,将手机状态; 调整为最佳状态。

11.考生在考试过程中遇到网速慢、断线等情况,不要着急,可 以选择关闭移动网络,然后再开启,即可继续答题考试。

12.考生在考试过程将手机调整为静音状态,建议考生在考试前 退出微信、QQ 等聊天软件,将手机设置为来电转移状态,保持考试 状态, 避免考生在考试过程中,由出现锁屏状态, 若考生在考试过程中, 查看微信、QQ,搜索网页、接听电话、截屏等,手机会被自动锁定, 锁定后考生将不能继续答题。若考生手机被锁定 5 次后, 系统将进行 自动交卷处理。若考生考试界面被锁定,请及时致意监考老师,进行 解锁,解锁后方可继续答题。 监考老师,进行<br>监考者师,进行 6.确保考试时手到电量充足,支持2个小时以上的连续使用,如果要找到市场,我们将进行了,我们的工作,以免出现手机倒开机,将天主在等时过后,当时我们的时间,我们也会出现了,我们也会出现了,我们也会会出现了,我们就会做到了,我们就会在我们进行了,我们就会在我们进行,也会开始,他们就会在我们进行了。我们的时间,我们就会在我们进行了。我们的时间,我们也会有一个时间,我们的时间,我们也会有一个时间,我们也会有一个时间,我们的时间,我们也会有一个时间

## <span id="page-10-0"></span>(二)网络要求

1.考试期间保持网络通畅,建议使用 4G 或 5G 网络进行考试。 为保障考试期间网络畅通,请在电话拦截规则中设置为"拦截所有来 电"状态。

2.若考场使用 WIFI 热点, WIFI 的网络带宽应为 100M 或以上。 请考生将手机设置为"飞行模式"并打开无线网络功能。

# <span id="page-11-0"></span>七、常见问题及解决办法

# 1.登录医博士 APP 时,输入账号和密码后,提示"用户名或密 码不正确"怎么办?

学员可点击忘记密码,找回密码或拨打 400-822-2055 客服电话 咨询找回密码。

2.进入考试列表后,没有试卷怎么办,试卷不是本人所考专业怎 么办?

在"可考"或者"未开始"标签中寻找考试,刷新页面,反复几 次,如果还是看不到试卷或试卷不是本人专业,则反馈给监考老师, 由监考老师联系医博士工作人员解决。 电:化态,<br>**在考考德用初日总点,初日的网络带宽应为100M或以上、<br>在考考得用的工作模式,并打开表明路的能。<br>大学生将手机后来的,并以服务和密码后,提示"用户名或密<br>马不正确"怎么办?<br>李氏可以用户的原因,我国所以我们的是,我是一种各类的。<br>学习的是一种的,我们所需求按打开力。<br>2.进入考试员所说,我们所需求按打开力。<br>2. "不要要求到现在,我们的要求是本人的事业是不可以,<br>2. "不要要求的的是一个人的事情,我们的事情,我们不会会** 

### 3.考试过程中有图片显示不了

网速不好导致图片加载较慢。请通过点击刷新按钮(刷新后停顿 数秒)进行解决。 钮(刷新后停顿<br>

### 4.考试过程中不小心退出了医博士 APP,怎么办?

如果未关闭进程则调出进程,请监考老师输入监考密码后可以继 续考试。如果 APP 异常退出,可重新登录 APP,且必须进入考试列 表 点击继续 进入后请监考老师输入监考密码继续作答。

## 5.考试过程中不小心点了交卷, 怎么办?

点击交卷时会有确认提醒,请慎重点击。如确实非个人原因导致 交卷,则反馈给监考老师,由监考老师解决或联系医博士工作人员处 理。

### 6.试题作答完毕后,点击交卷按钮,长时间没反应怎么办?

因集中交卷占用网络资源大,部分考生手机会出现转圈现象,请 考生耐心等待片刻后,会提示交卷成功,点击确认即可。如果持续等 待很长时间,则关闭进程后重新进入尝试提交。如果还是不行则寻找 考务人员反馈解决。 5.常试过程中不小心点了交卷,怎么办?<br>反抗交换出会有而认知的。常作点点击,如前实生个人原因导致<br>安装,则反视能益考虑师,由益考虑所决决联系阵体十五作人与效果。<br>那、<br>B、以复想的事实与,点击者要求要求,使用现反应怎么办?<br>同一、点点有关系,点击的人事可,如果会变不可以可以做到<br>行业中,则关闭进行的策略过入会认同实,如果是要不可以形式会等<br>行业时,则关闭进行的策略过程。据示异地需录,被迫下地,多么办?<br>这样上在线考试实作单点显示,确定用

### 7. 学员在考试过程中,提示异地登录,被迫下线,怎么办?

医博士在线考试支持单点登录,请退出其他手机设备或网页端考 试,重新进入考试。

8. 出现问题后先反馈给基地老师或监考老师进行处理, 如果解 决不了再拨打客服电话:0851-86835595、15877940283 进行解决。